<span id="page-0-0"></span>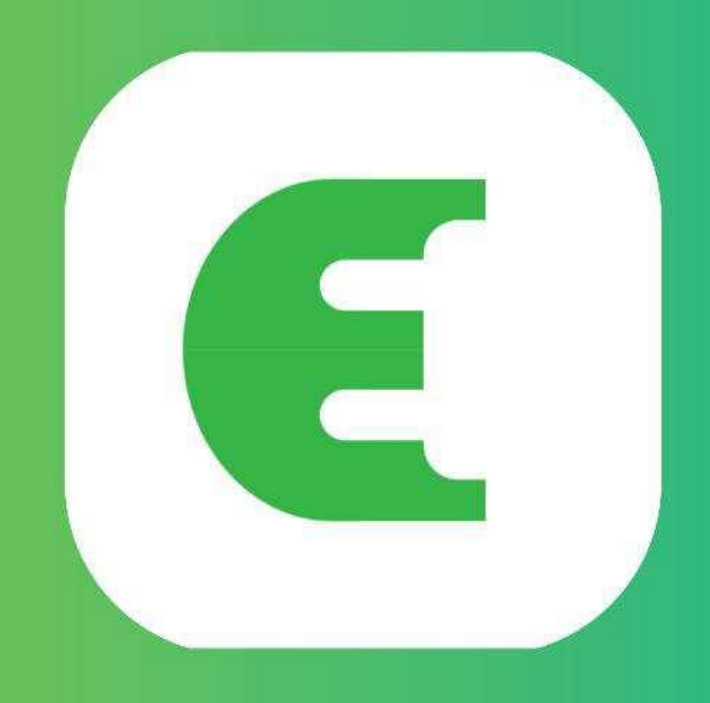

# **Evchargo**

# **App-Anleitung**

# **Entratek**

# **Inhaltsverzeichnis**

## 1 Inhalt

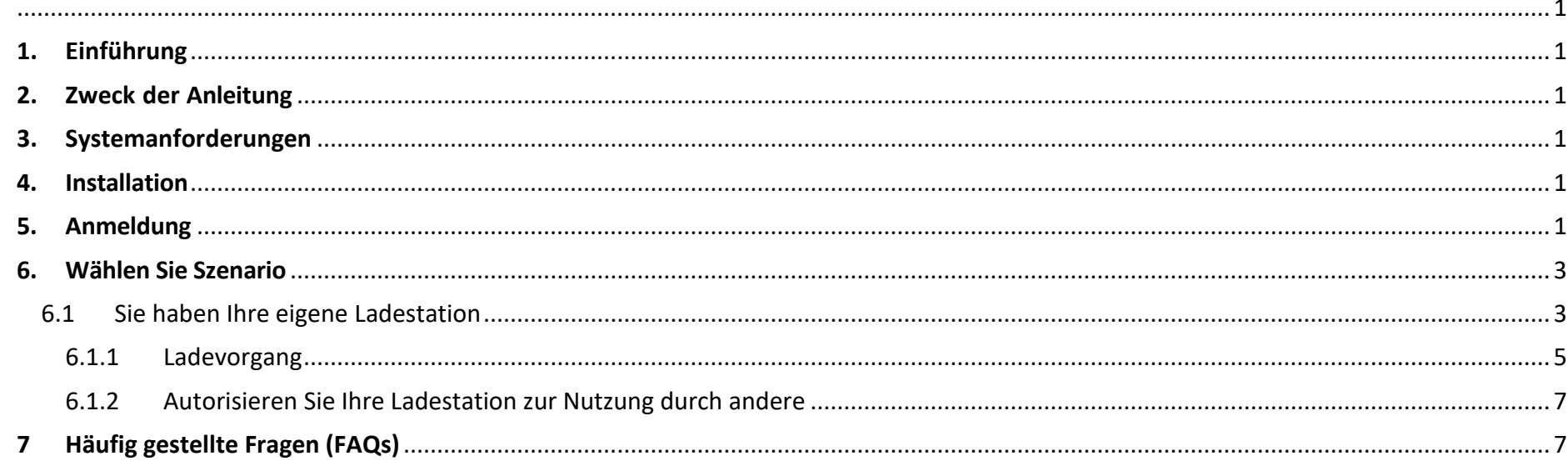

Copyright | Power Dot ECO+ App-Anleitung

# **Entratek**

# <span id="page-2-0"></span>**1.Einführung**

Evchargo ist eine App, die Ihnen Folgendes ermöglicht:

- Integrieren Sie Ihr Auto und sehen Sie beim Laden den Ladezustand.
- Schließen Sie Ihre Ladestation zu Hause an und teilen Sie sie mit Freunden und Familie.
- Reduzieren Sie Kosten und Umweltbelastung mit unserer intelligenten Ladefunktion.
- Finden Sie die öffentlichen Ladestationen.

# <span id="page-2-1"></span>**2.Zweck der Anleitung**

Diese Anleitung enthält detaillierte Anweisungen zur Verwendung der Evchargo-App zum Finden, Reservieren und Verwalten von Ladestationen für Ihr Elektrofahrzeug (EV). Ziel ist es, Benutzern dabei zu helfen, effektiv durch die Funktionen der App zu navigieren und das Beste aus ihrem Ladeerlebnis herauszuholen.

# <span id="page-2-2"></span>**3.Systemanforderungen**

Schritt 4: Legen Sie ein Passwort fest, akzeptieren Sie die Datenschutzrichtlinie und die Nutzungsbedingungen und klicken Sie dann auf "Registrieren".

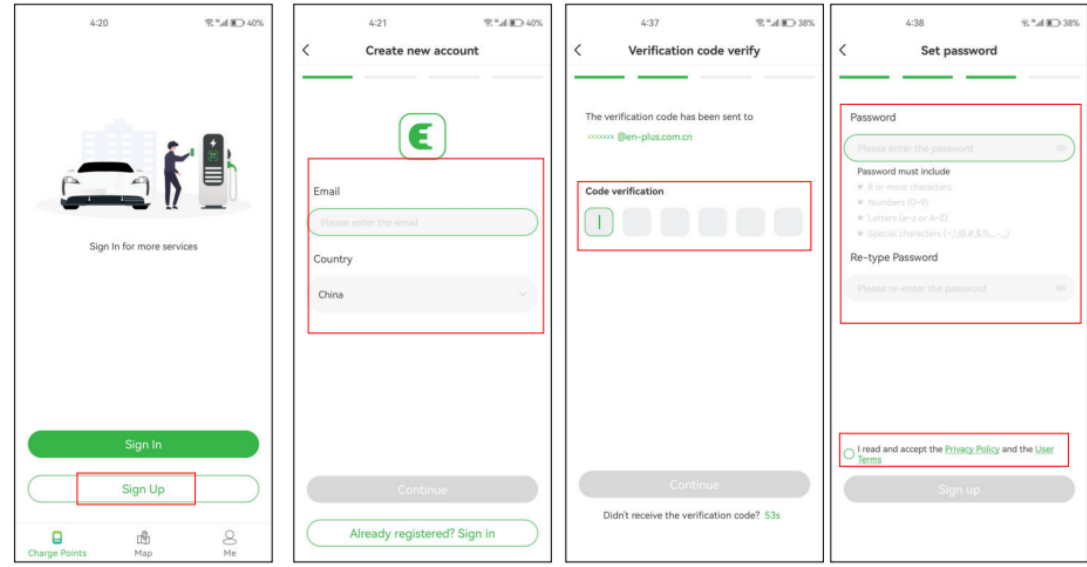

Um die Evchargo-App nutzen zu können, stellen Sie sicher, dass Sie über ein kompatibles Smartphone oder Tablet mit der neuesten Version von iOS oder Android verfügen.

# <span id="page-2-3"></span>**4.Installation**

Laden Sie die Evchargo-App aus dem offiziellen App Store für Ihr Gerät herunter und installieren Sie sie (z. B. Apple App Store oder Google Play Store). Oder Sie können auch Ihren mobilen Browser verwenden, um den untenstehenden QR-Code zu scannen und die App herunterzuladen.

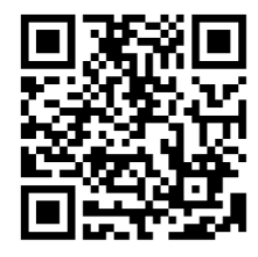

Schritt 6: Legen Sie ein Passwort fest, akzeptieren Sie die Datenschutzrichtlinie und die Nutzungsbedingungen und klicken Sie dann auf "Registrieren".

# <span id="page-2-4"></span>**5.Anmeldung**

 **Abbildung 1 – QR-Code**

Um ein Konto zu erstellen, können Sie die folgenden Schritte ausführen:

Schritt 1: Öffnen Sie die Evchargo-App und klicken Sie auf "Anmelden".

Schritt 2: Geben Sie Ihre E-Mail-Adresse ein, wählen Sie das Land aus und klicken Sie dann auf Weiter.

Schritt 3: Geben Sie den Bestätigungscode ein, den Sie erhalten haben (Sie erhalten einen Bestätigungscode per E-Mail).

**Abbildung 2 – Kontoerstellung**

Wenn Sie ein Konto bei Chargein haben, können Sie sich mit diesem Konto bei Evchargo anmelden.

Schritt 1: Öffnen Sie die Evchargo-App und klicken Sie auf Anmelden.

Schritt 2: Klicken Sie auf das Chargein-Symbol am Ende des Bildschirms.

Schritt 3: Wählen Sie das Land aus, geben Sie die Telefonnummer und das Passwort ein und klicken Sie dann auf Bestätigen.

Schritt 4: Sie werden aufgefordert, Ihre E-Mail-Adresse zu verknüpfen.

Schritt 5: Nachdem Sie Ihre E-Mail-Adresse verknüpft haben, erhalten Sie einen Bestätigungscode. Geben Sie den Bestätigungscode ein.

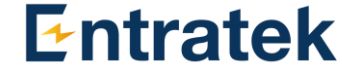

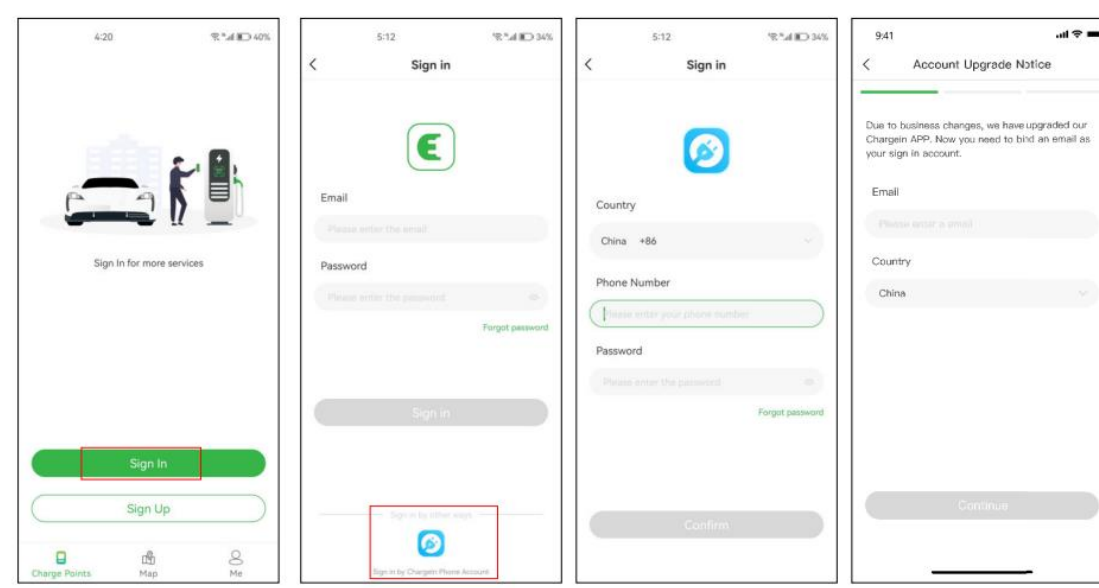

**Abbildung 3 – Mit dem Chargein-Konto anmelden**

**Hinweis**: Chargein wurde auf die Evchargo-App aktualisiert. Wenn Sie bereits über ein Chargein-Konto verfügen, können Sie sich damit bei Evchargo anmelden. Sie werden jedoch aufgefordert, Ihre E-Mail-Adresse zu verknüpfen und ein Passwort festzulegen, und Ihre Chargein-App-Daten werden mit Evchargo synchronisiert. Wenn Sie sich das nächste Mal bei Evchargo anmelden, müssen Sie das neue Passwort und die neue E-Mail-Adresse eingeben; Die bisherige Anmeldemethode für Chargein ist ungültig.

Copyright | Power Dot ECO+ App-Anleitung

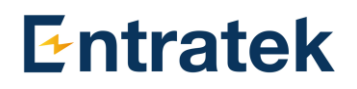

# <span id="page-4-0"></span>**6.Wählen Sie Szenario**

Abhängig von Ihrer Rolle bietet Evchargo zwei Szenarien für die Nutzung des Ladedienstes an: Wenn Sie über eine eigene Ladestation zu Hause verfügen, klicken Sie auf das Ladestationssymbol und befolgen Sie die Anweisungen in Abschnitt 6.1 Um Ihr Auto an einer öffentlichen Ladestation aufzuladen, klicken Sie auf das Kartensymbol und fahren Sie mit Abschnitt 6.2 fort, um Anweisungen zu erhalten, wie in Abbildung 4 – Szenario auswählen dargestellt.

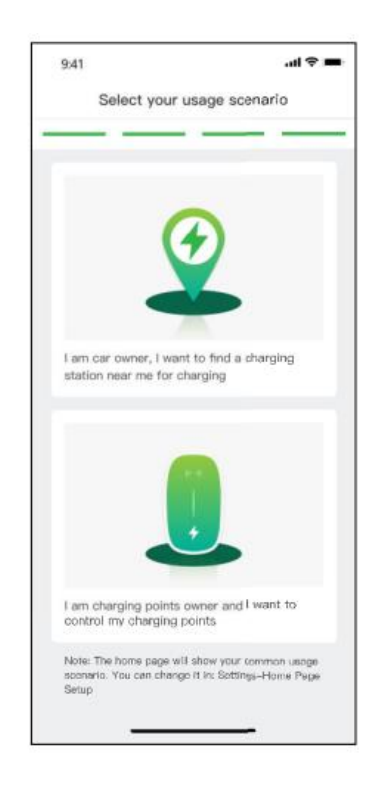

 **Abbildung 4 – Szenario auswählen**

# <span id="page-4-1"></span>**6.1 Sie haben Ihre eigene Ladestation**

Für den Fall, dass Sie über eine eigene Ladestation zu Hause verfügen, müssen Sie vor dem Starten einer Ladesitzung mit Evchargo zunächst einige Konfigurationen vornehmen. Bitte befolgen Sie die folgenden Schritte, um die Konfiguration abzuschließen:

## **Schritt 1: Berechtigungen aktivieren**

Sie werden mit einer Seite voreingestellt, auf der Sie Bluetooth-, WLAN- und Standortberechtigungen zulassen können, wie in Abbildung 5 – Berechtigung dargestellt.

## **Schritt 2: Wählen Sie die Marke der Ladestation aus**

Wählen Sie die Marke Ihrer Ladestation aus, wie in Abbildung 6 – Marke auswählen dargestellt.

## **Schritt 3: Binden Sie die Ladestation an**

Es gibt drei Möglichkeiten, den Ladepunkt zu binden, wie in Abbildung 7 – Hinzufügen eines Ladepunkts dargestellt.

- **•** QR-Code scannen: QR-Code an der Ladestation scannen.
- **•** Ladepunkt manuell hinzufügen: Geben Sie die ID des Ladepunkts ein.
- **•** Nach nahegelegener Ladestation suchen: Überprüfen Sie die verfügbaren Ladestationen in der Nähe und wählen Sie die ID der Ladestation aus, mit der Sie eine Verbindung herstellen möchten.

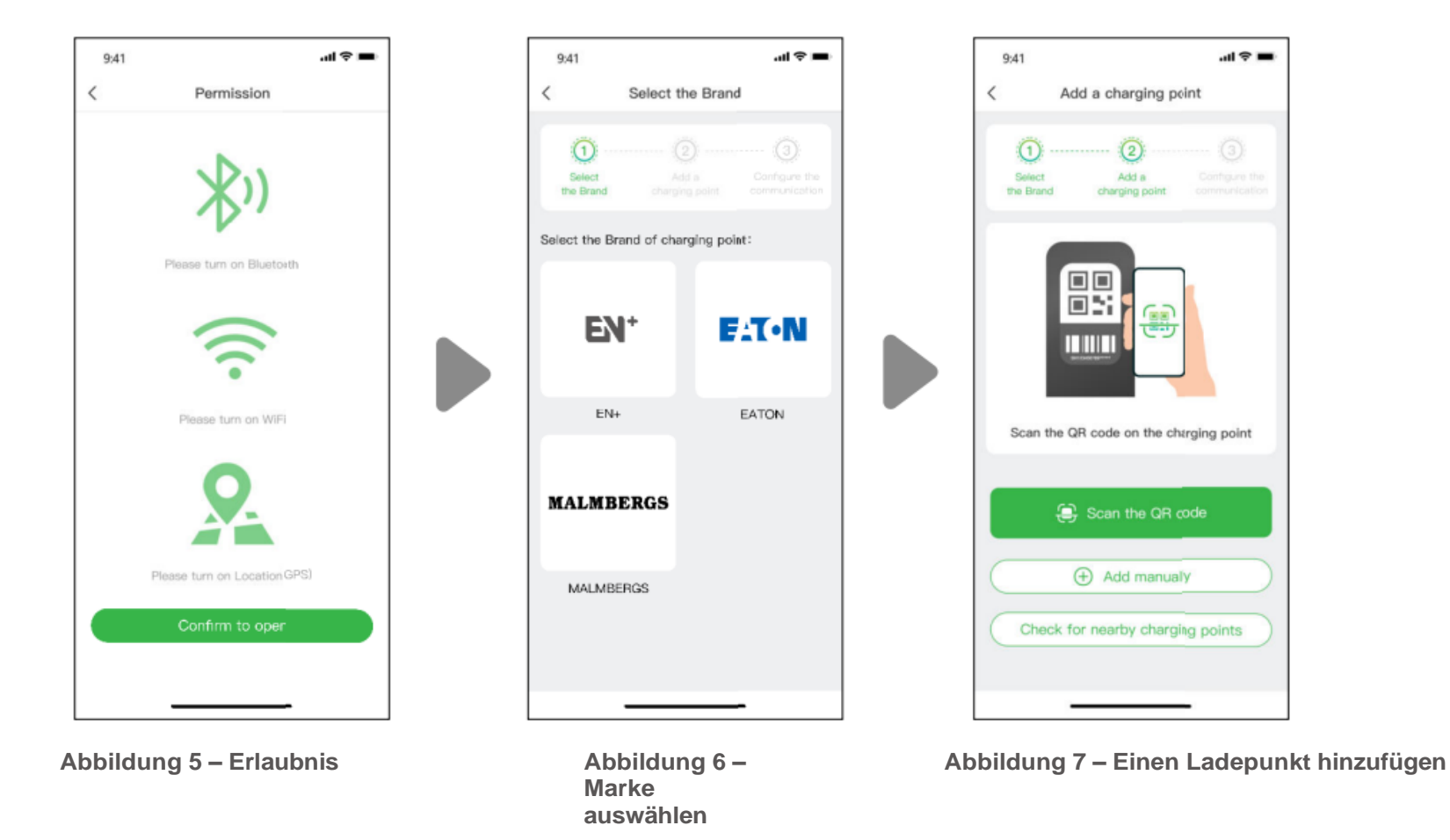

## **Schritt 4: Betreiber auswählen**

Wählen Sie den Operator aus der Liste aus; Der Betreiber ist derjenige, bei dem Sie Ihren Ladepunkt erworben haben.

## **Schritt 5: Wählen Sie den Kommunikationsmodus**

Um eine Kommunikation für Ihre Ladestation herzustellen, stehen Ihnen drei Kommunikationsmodi zur Auswahl: Der Online-Modus ermöglicht Ihnen die Fernsteuerung Ihrer Ladestation, während der Bluetooth-Modus und der Plug & Charge-Modus für die lokale Bedienung vorgesehen sind.

**Online-Modus**: In diesem Modus können Sie Ihre Ladestation fernsteuern, müssen jedoch das Netzwerk für Ihre Ladestation konfigurieren. Es gibt zwei Methoden, um das Netzwerk zu konfigurieren.

 **Abbildung 8 – Online-Modus**

## **Konfigurieren Sie das Netzwerk über die App**

Wählen Sie in der Konfigurationsmethode App (empfohlen) aus. Die Netzwerkmethode ist standardmäßig WLAN.

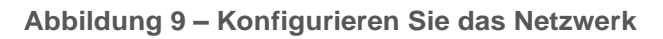

**Konfigurieren Sie das Netzwerk nach AP-Modus (Zugangspunkt).**

Der AP-Modus ähnelt dem lokalen Netzwerk. Wählen Sie in der Konfigurationsmethode den AP-Modus aus und befolgen Sie die Anweisungen zur Konfiguration des Netzwerks, wie unten gezeigt:

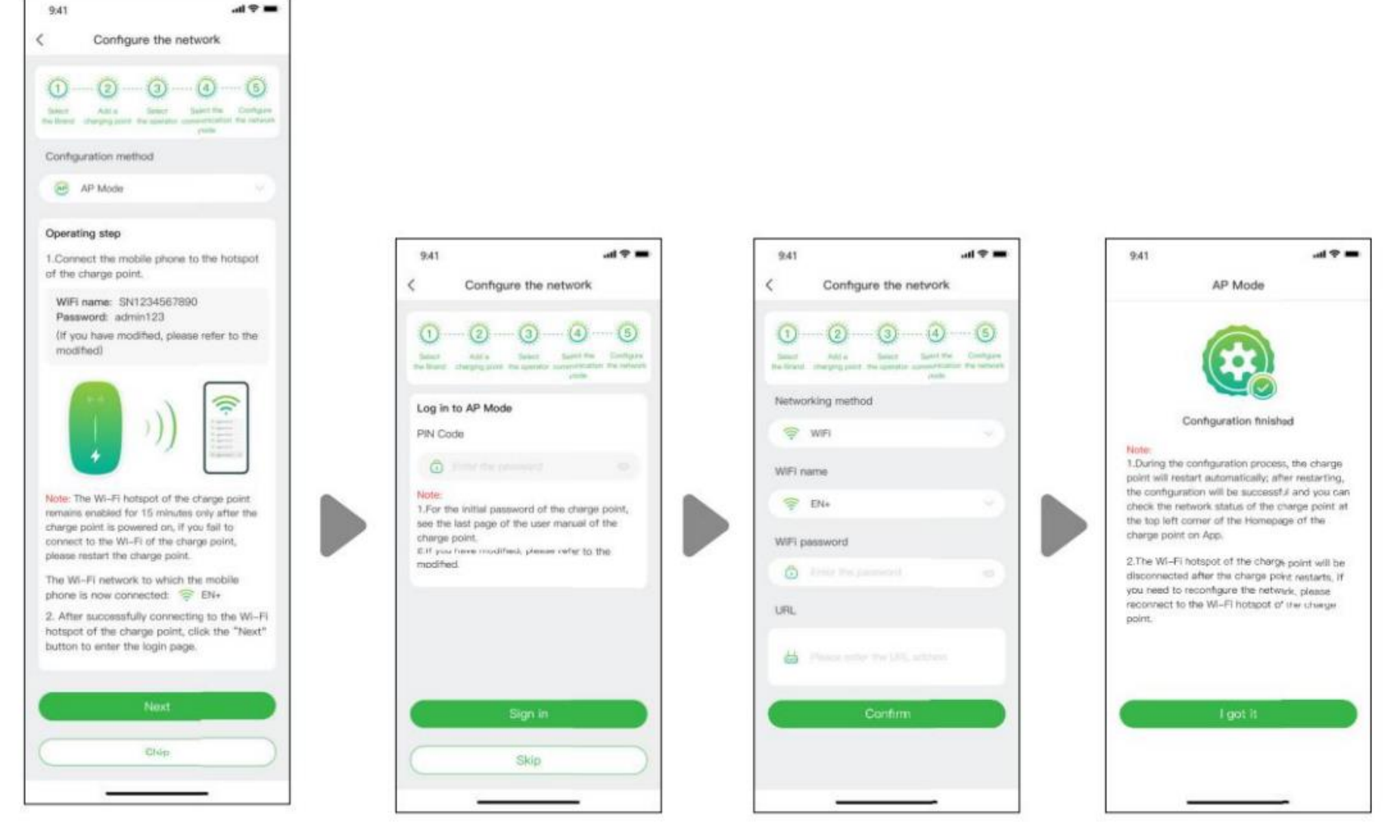

 **Abbildung 10 – Netzwerk nach AP-Modus (Zugangspunkt) konfigurieren** 

**Bluetooth-Modus:** Um Ihre Ladestation über Bluetooth mit Ihrem Mobilgerät zu verbinden und Ihre Ladestation zu steuern durch die Bluetooth-Kommunikation.

**Plug & Charge-Modus:** Wählen Sie diesen Modus und Sie können Ihr Auto aufladen, indem Sie einfach den Stecker in Ihr Auto stecken.

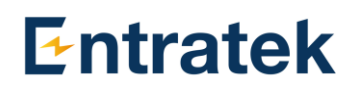

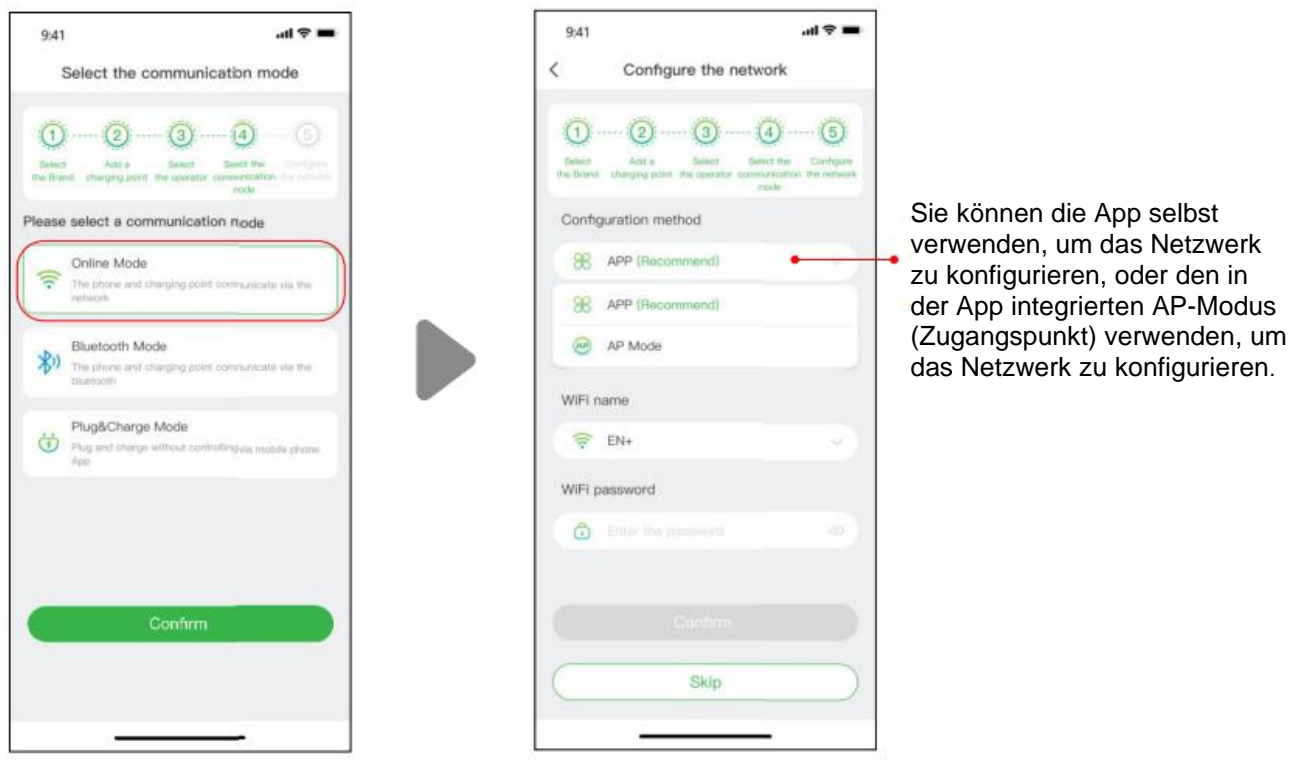

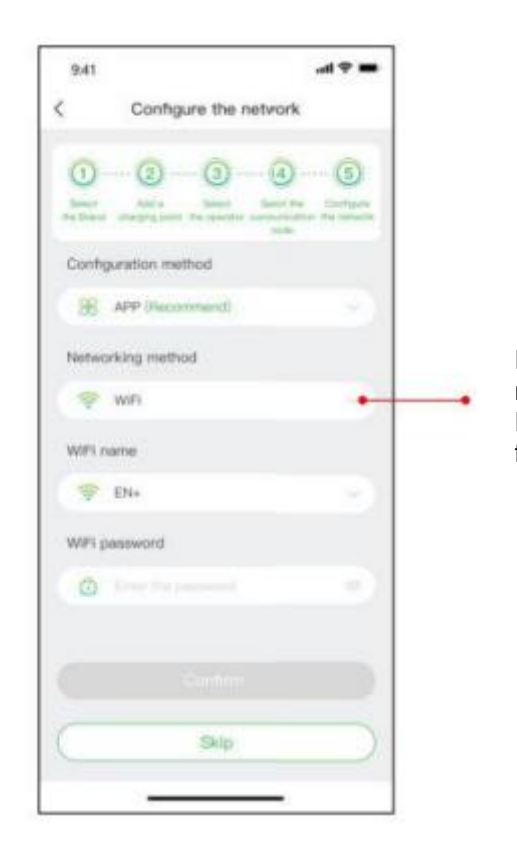

Die verfügbare Netzwerkmethode kann je nach Ladestation variieren. Sie können in den Dropdown-Optionen Wi-Fi, 4G oder Ethernet für die Vernetzung auswählen.

#### Copyright | Power Dot ECO+ App-Anleitung

# **Entratek**

# <span id="page-6-0"></span>**6.1.1Ladevorgang**

Sie haben drei Möglichkeiten, Ihr Auto aufzuladen:

- •Laden über Netzwerk
- •Laden über eine RFID-Karte
- •Plug & Charge.

Wenn Sie "Laden über Netzwerk" auswählen, sehen Sie sich bitte den oben genannten Online-Modus an und stellen Sie sicher, dass Sie die Netzwerkkonfiguration abgeschlossen haben.

# **Laden über Netzwerk**

Sie können den Ladevorgang direkt starten oder den Ladevorgang anpassen, indem Sie den maximalen Strom und den Ladeplan festlegen, wenn Sie die Seite erreichen, wie in Abbildung 9 – Laden über Netzwerk dargestellt.

**Hinweis**: Der Zweck der Einstellung des maximalen Ladestroms besteht darin, den Stromverbrauch des Haushalts sicherzustellen. Wenn beispielsweise die aktuelle Auslöseschwelle in Ihrem Haus 50 A beträgt und die Haushaltsgeräte 30 A verbraucht haben, müssen Sie sicherstellen, dass der Ausgangsstrom für die Ladestation sinkt innerhalb von 20 A, um ein Stolpern zu vermeiden.

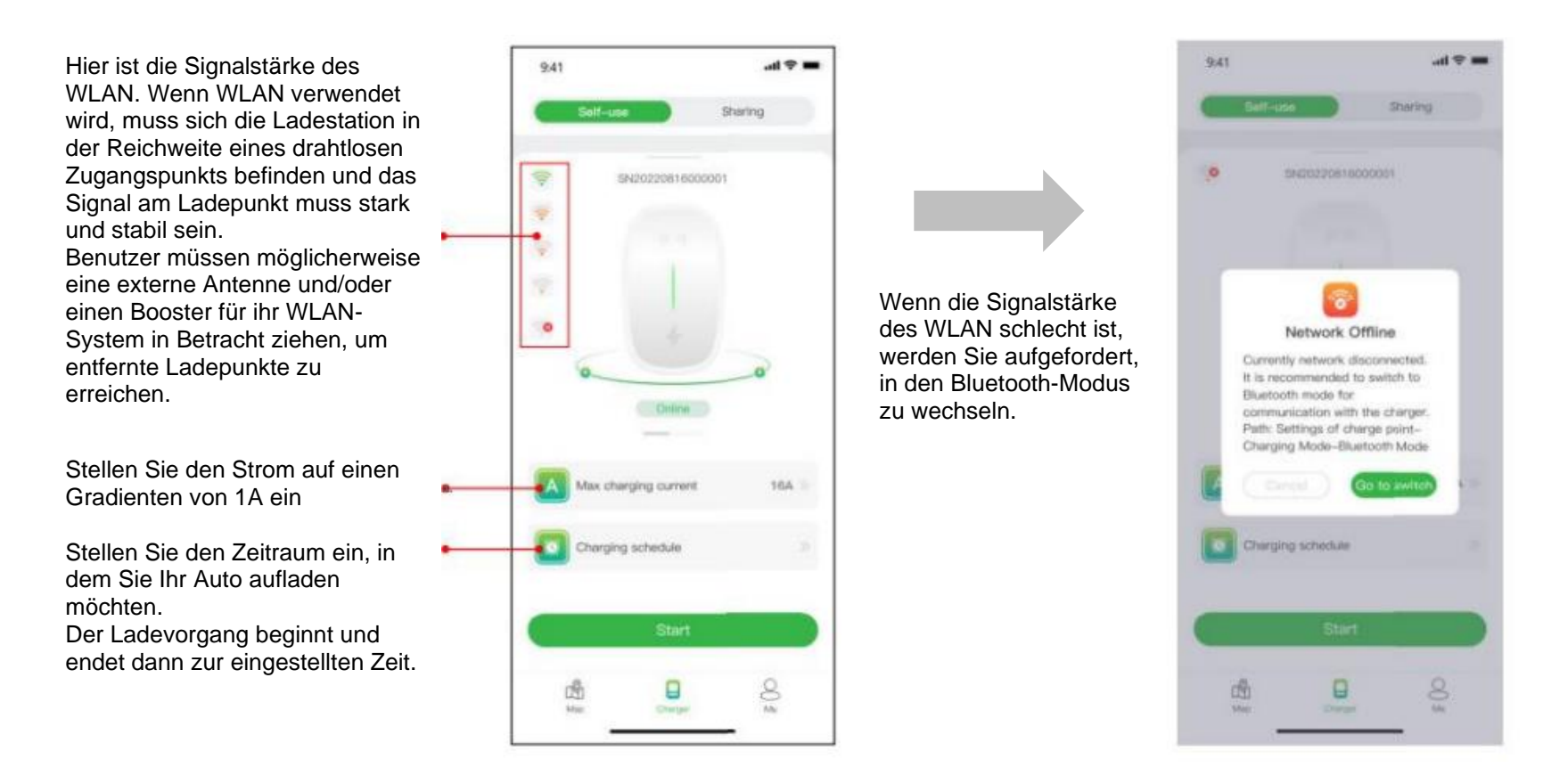

 **Abbildung 11 – Laden über Netzwerk**

Manchmal sind der Status der Ladestation und ihre Netzwerkzustände möglicherweise nicht aktuell. Sie müssen den Status aktualisieren, indem Sie die Seite leicht nach unten ziehen.

#### **Abbildung 13 – Ladeeinstellung**

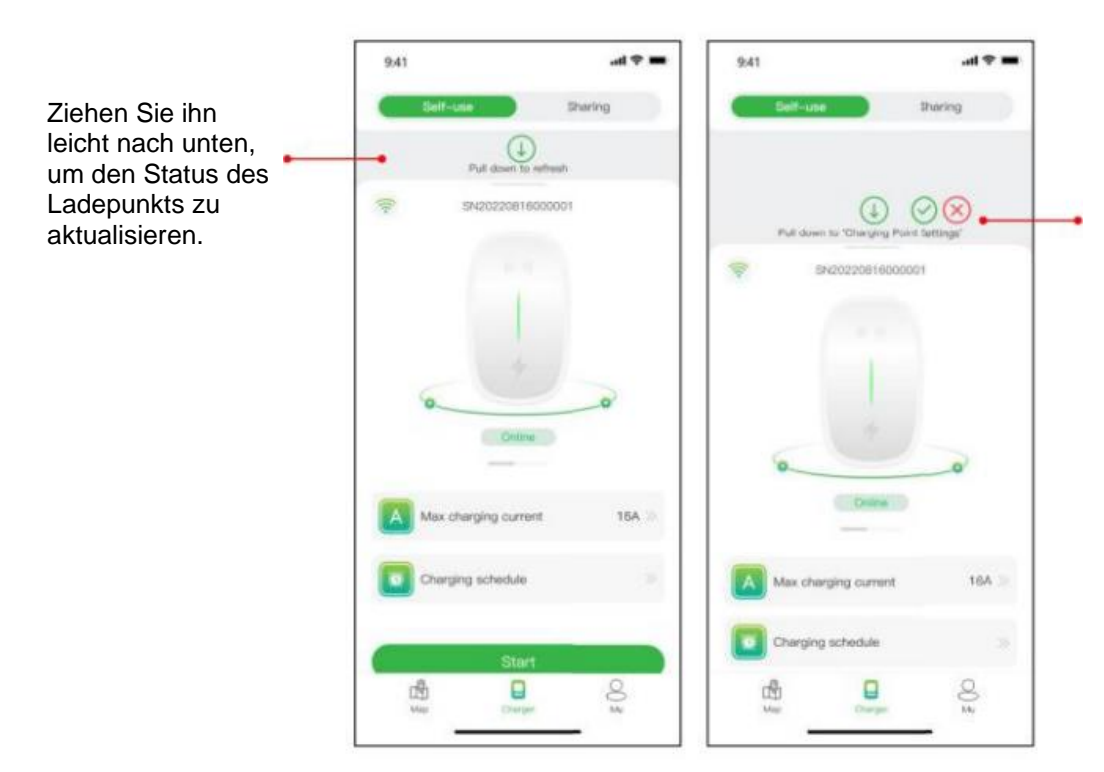

 **Abbildung 12 – Seite herunterziehen**

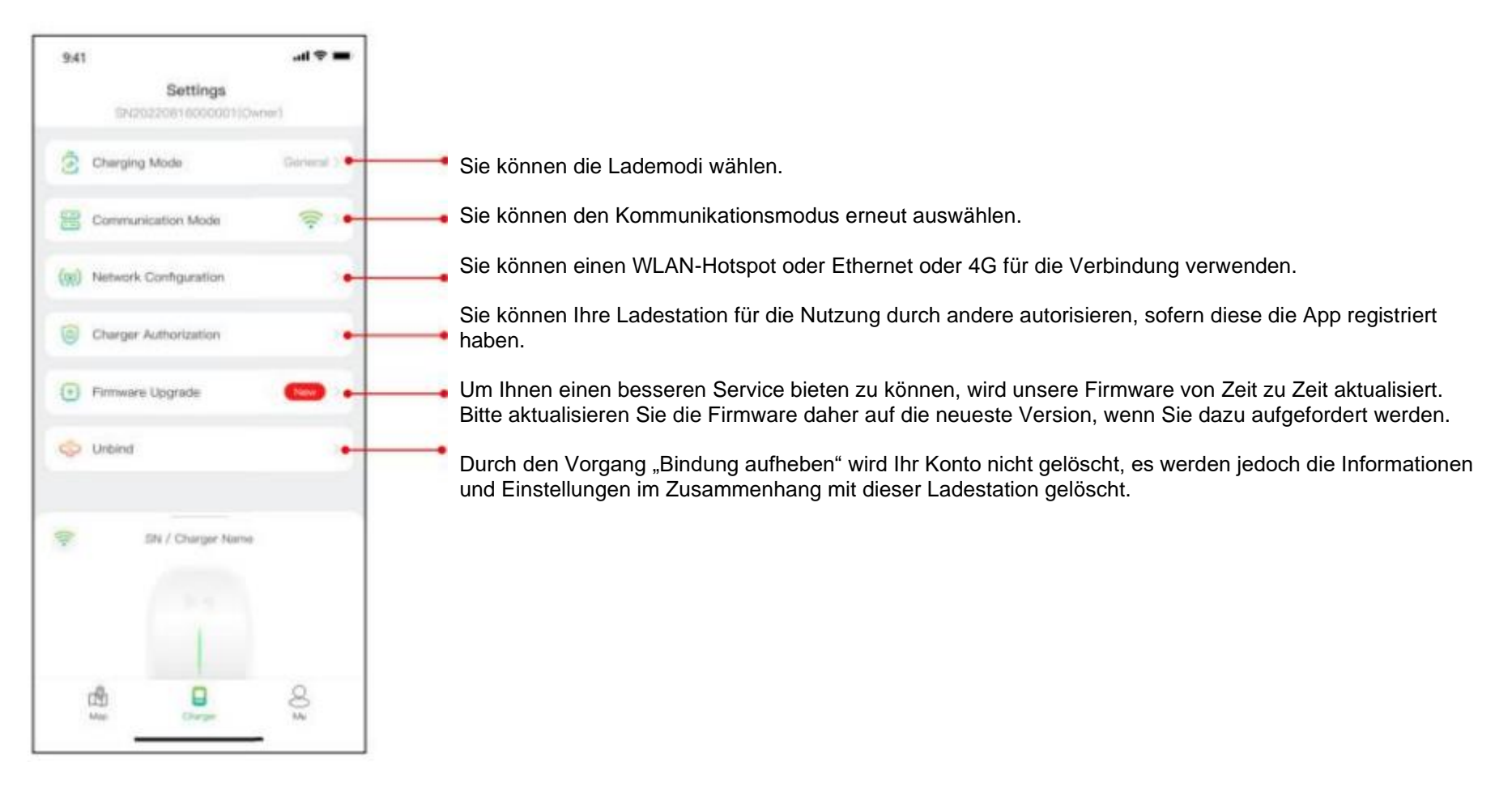

Ziehen Sie kräftig nach unten und Sie gelangen vor dem Laden auf die Konfigurationsseite, auf der Sie relevante Informationen

für Ihre Ladestation neu konfigurieren können, wie in der Abbildung unten dargestellt.

# **Entratek**

Hinweis: Der Lademodus und die Netzwerkmethode in der Netzwerkkonfiguration können je nach Funktionskonfiguration Ihrer Ladestation variieren.

Der Lademodus umfasst den allgemeinen Modus, den ECO-Modus, den Mischmodus und den Lastmanagementmodus.

ECO-Modus: Dies ist eine Möglichkeit, Ihr Auto mit Solarenergie aufzuladen, sodass Sie wirklich sparsam und CO2-frei reisen können. Wenn der Photovoltaikstrom ausreichend ist, können Sie diesen Modus zum Laden Ihres Autos nutzen.

Mix-Modus: Dies ist die Möglichkeit, Ihr Auto durch die Kombination von Photovoltaikstrom und Netz aufzuladen. Liegt der Photovoltaikstrom unter dem eingestellten Wert, wird das Auto über das Netz geladen.

Wie unten gezeigt, können Sie die Ladeinformationen, einschließlich Ladegeschwindigkeit, Ladezeit, Spannung, Strom und Leistung, in der App anzeigen und auf die Schaltfläche "Ladevorgang beenden" klicken, um den Ladevorgang zu beenden.

Lastmanagementmodus: Dies ist eine Möglichkeit, zuerst den Stromverbrauch des Haushalts sicherzustellen und Stolperfallen zu vermeiden. Dieser Modus erfordert die Ausstattung mit einem Smart oder CT oder beiden, um den Strom zu überwachen.

"Kartenverwaltung" -"Karte hinzufügen", um eine RFID-Karte für Ihre Ladestation hinzuzufügen. Nach dem Einstecken des Steckers in das Auto können Sie mit der Karte den Ladevorgang starten und beenden, indem Sie die Sensorfläche der Ladestation berühren.

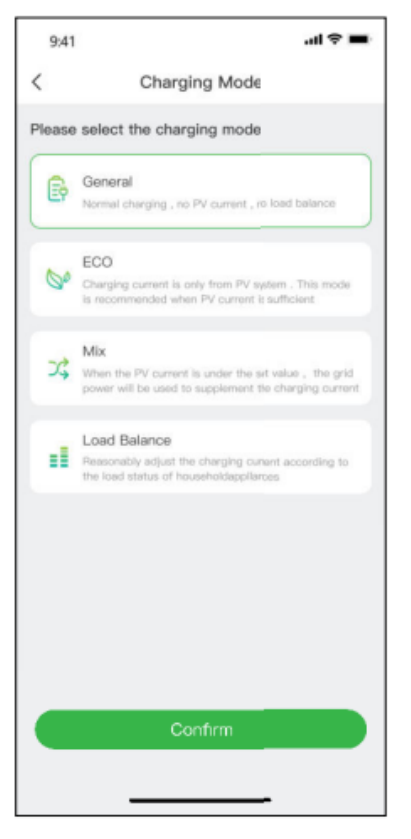

 **Abbildung 14 – Lademodus**

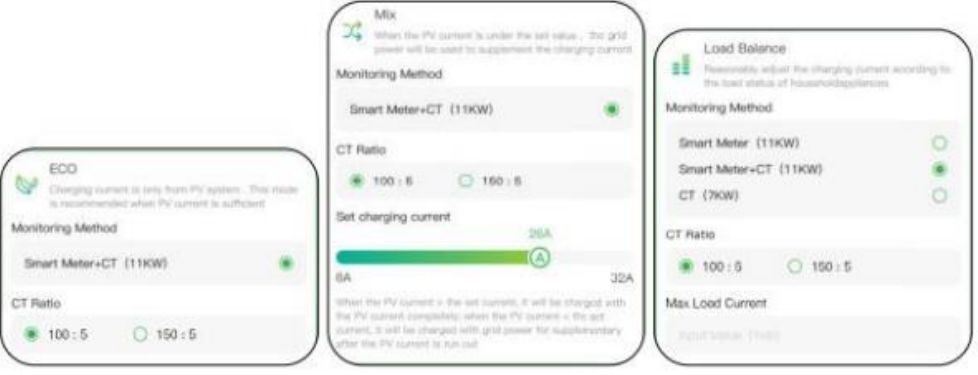

**Abbildung 15 - Auswahl des Lademodus**

Sie müssen den Kommunikationsmodus auf "Plug & Charge" umstellen, dann einfach den Stecker in das Auto stecken und der Ladevorgang beginnt.

Hinweis: Der Mischmodus und der Lastmanagementmodus erfordern die Ausstattung mit einem Smart oder CT oder beiden, um den Strom zu überwachen.

Wenn Sie auf die Schaltfläche "Starten" klicken, beginnt der Ladevorgang, nachdem die Ladestation erfolgreich reagiert hat.

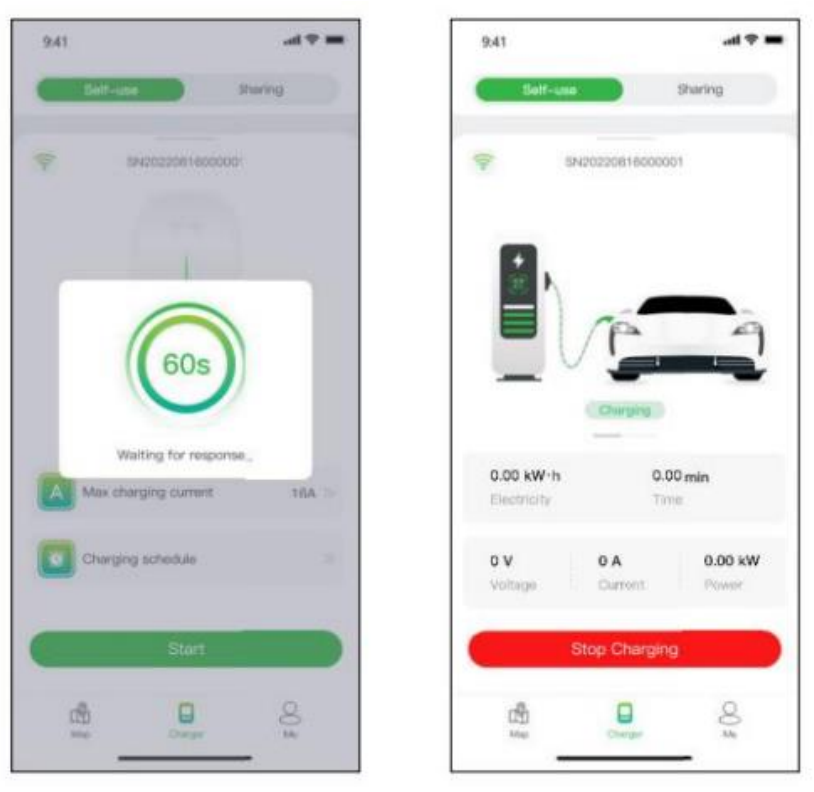

**Abbildung 16 – Aufladen**

## **Laden über eine RFID-Karte**

Bevor Sie Ihr Auto aufladen, müssen Sie zunächst eine RFID-Karte hinzufügen. Klicken Sie auf "Mich" -

## **Plug & Charge**

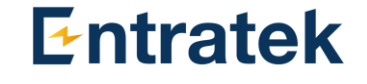

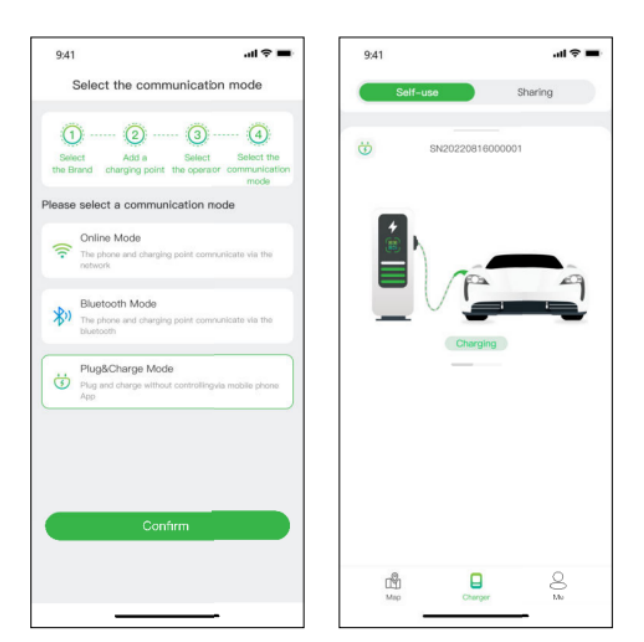

**Abbildung 17 - Plug & Charge**

# <span id="page-8-0"></span>**6.1.2Autorisieren Sie Ihre Ladestation zur Nutzung durch andere**

Als Autorisierung bietet Evchargo zwei Möglichkeiten für Sie und Ihre Familie und Freunde, Ladestationen gemeinsam zu nutzen: Autorisierung per bindender E- Mail und Autorisierung per RFID-Karte.

## **Autorisieren Sie per verbindlicher E-Mail**

Bevor Sie diese Funktion nutzen, stellen Sie bitte sicher, dass die autorisierten Benutzer Evchargo heruntergeladen und registriert haben. Ziehen Sie die Ladeseite kräftig nach unten, um die Einstellungsseite aufzurufen, und wählen Sie die Ladepunktautorisierung aus, um autorisierte Benutzer hinzuzufügen.

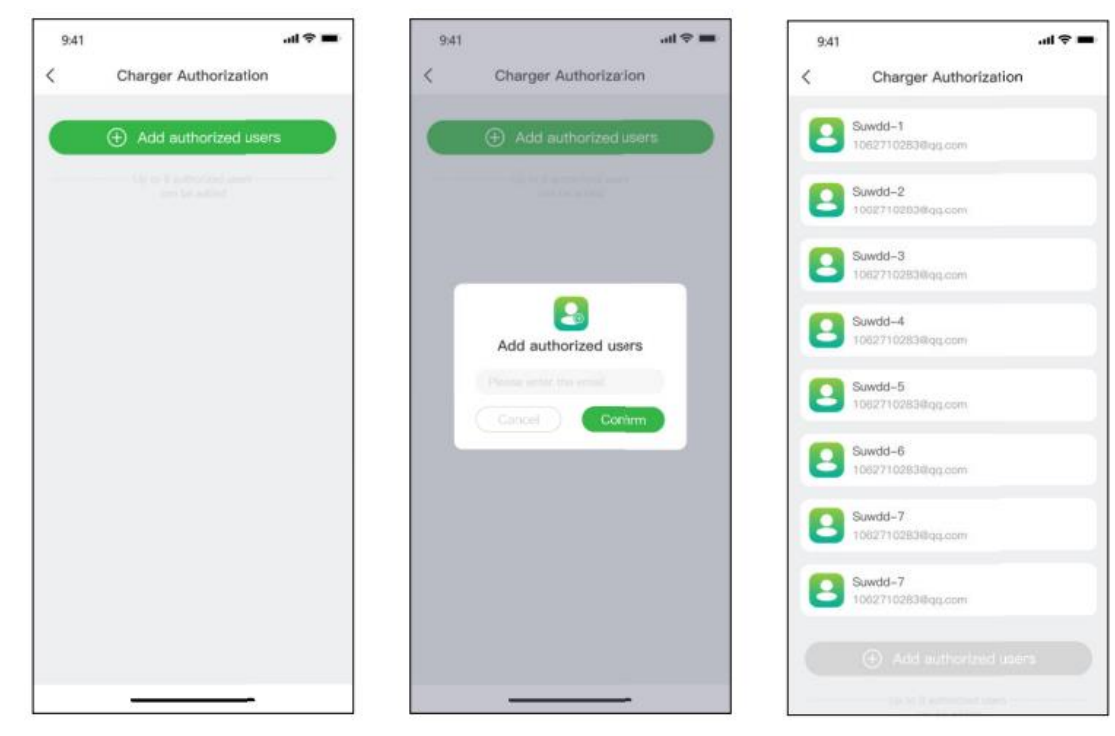

**Abbildung 18 – Autorisierung per E-Mail**

Hinweis: Sie können bis zu acht Benutzer autorisieren.

## **Autorisierung per RFID-Karte**

Bevor Sie diese Funktion verwenden, stellen Sie bitte sicher, dass die autorisierten Benutzer Evchargo heruntergeladen und registriert und die RFID-Karte hinzugefügt haben. Sie müssen die Daten des autorisierten Benutzers mit Ihrer Ladestation synchronisieren und er/sie kann die Ladestation mit ihnen teilen.

9:41

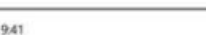

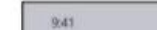

 $= 9 h$ 

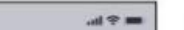

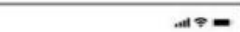

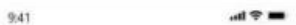

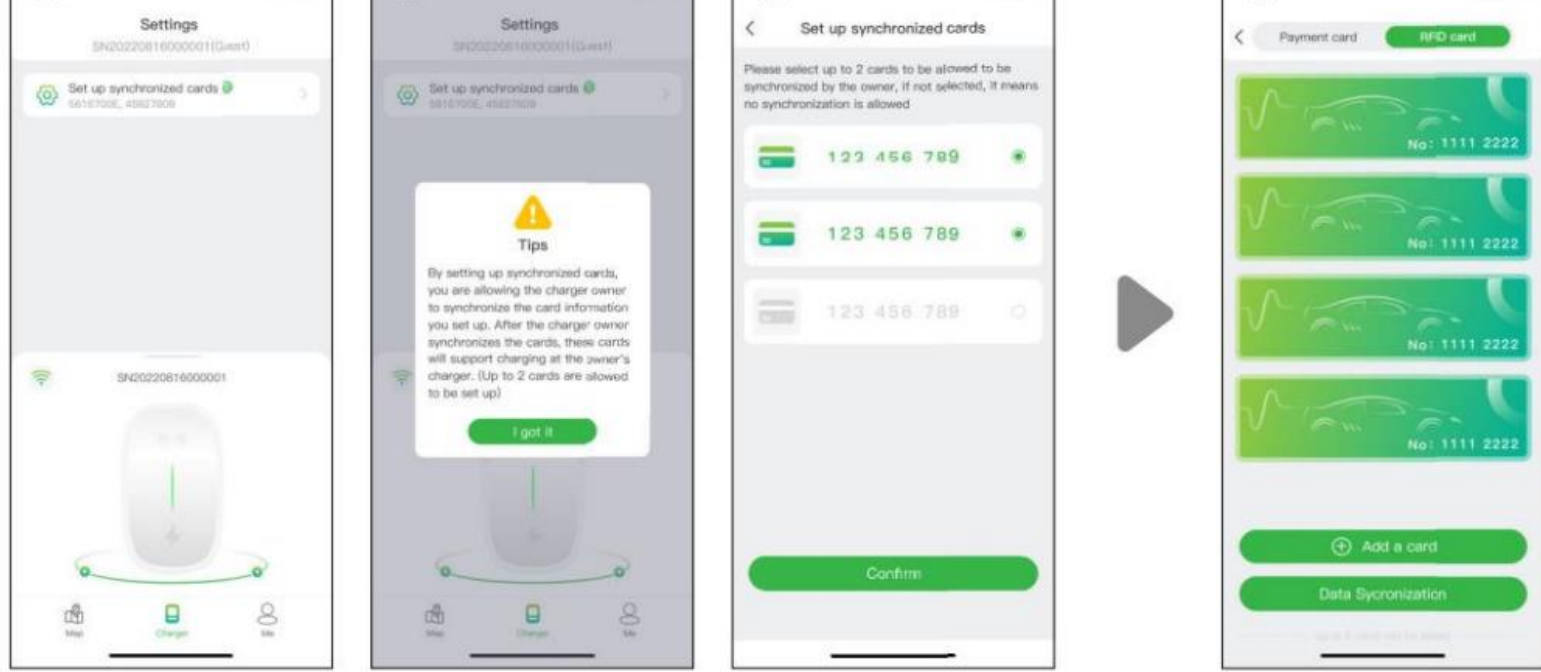

Abbildung 19 - Seiten "Autorisierte Benutzer" (links drei) Seite "Ladepunktbesitzer" (rechts)

# <span id="page-8-1"></span>**7 Häufig gestellte Fragen (FAQs)**

## **F1: Der QR-Code des Ladepunkts konnte nicht gescannt werden**

- 1. Bitte stellen Sie sicher, dass in der App die Bluetooth-Berechtigung erteilt wurde und Bluetooth auf dem Mobiltelefon aktiviert ist.
- 2. Bitte stellen Sie sicher, dass Bluetooth am Ladegerät eingeschaltet ist.
- 3. Wenn das Problem weiterhin besteht, versuchen Sie bitte Folgendes: Bei der Ladestation der Alvis-Serie müssen Sie die Abdeckung öffnen, um Bluetooth zurückzusetzen. Bei Ladestationen der Caro-Serie müssen Sie die Ladestation neu starten.

**F2: Das Netzwerk konnte nicht konfiguriert werden oder die Ladestation ist offline.**

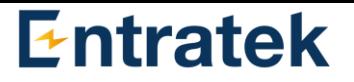

- 1. Bitte stellen Sie sicher, dass das für die Ladestation konfigurierte WLAN ein 2,4-G-Kanal ist.
- 2. Bitte stellen Sie sicher, dass der für die Ladestation konfigurierte WLAN-Name und das Passwort korrekt ist.
- 3. Bitte stellen Sie sicher, dass die Entfernung zwischen WLAN-Hotspot und Ladestation nicht zu groß ist und keine Hindernisse das Signal stören könnten.
- 4. Wenn das Problem weiterhin besteht, versuchen Sie bitte Folgendes:

Wenn die Gateway-Version der Ladestation (PDE+) niedriger als V.3.2.490 ist, verbinden Sie das Mobilgerät und die Ladestation mit demselben WLAN-Hotspot, entbinden Sie die Ladestation in der App und öffnen Sie die Abdeckung, um sie zurückzusetzen Bluetooth, verbinden Sie dann die Ladestation erneut und konfigurieren Sie das Netzwerk dafür.

Wenn die Gateway-Version der Ladestation (PDE+) höher als V.3.2.490 ist, entbinden Sie die Ladestation in der App, öffnen Sie die Abdeckung, um Bluetooth zurückzusetzen, binden Sie dann die Ladestation erneut und konfigurieren Sie das Netzwerk dafür.

Trennen Sie für die Ladestation der PDE+ die Bindung der Ladestation in der App, binden Sie die Ladestation dann erneut und konfigurieren Sie das Netzwerk dafür.

### **F3: Der Ladepunkt wurde gebunden.**

Wenn Sie bereits über ein Chargein-Konto verfügen und an eine Ladestation gebunden wurden, erhalten Sie beim Verwenden einer neuen E-Mail-Adresse zum Binden der Ladestation die Meldung "Die Ladestation wurde gebunden". Bitte versuchen Sie Folgendes:

- 1. Kündigen Sie die aktuelle E-Mail-Adresse.
- 2. Wählen Sie auf der Anmeldeseite "Mit Chargeln-Telefonkonto anmelden" und geben Sie die E-Mail-Adresse erneut ein, um die Verbindung herzustellen Ladestation.
- 3. Wenn das Problem weiterhin besteht, kontaktieren Sie uns bitte über das Feedback.

# **F4: Nach dem Wechseln eines mobilen Geräts wird angezeigt, dass das Bluetooth der Ladestation nicht erkannt werden kann**

- 1. Schalten Sie das Bluetooth des ursprünglichen Mobilgeräts aus und stellen Sie sicher, dass die Bluetooth-Verbindung dazwischen besteht
- 2. Ladestation und das ursprüngliche Mobilgerät sind nicht verbunden.
- 3. Stellen Sie sicher, dass das aktuelle Mobilgerät mit dem Bluetooth der Ladestation verbunden ist.
- 4. Wenn das Problem weiterhin besteht, versuchen Sie, die Ladestation neu zu starten.

#### **F 5: Ladefehler**

- 1. Bitte stellen Sie sicher, dass die Ladestation normal funktioniert und die Kommunikation normal ist.
- 2. Bitte stellen Sie sicher, dass der "Lademodus-Lastausgleichsmodus" nicht versehentlich aktiviert wird.
- 3. Wenn das Problem weiterhin besteht, wenden Sie sich bitte an unser Kundendienstteam.

### **F 6: Der Ladevorgang wurde an der Seite des Ladepunkts gestoppt**

- 1. Bitte stellen Sie sicher, dass das Ladegerät normal funktioniert und die Kommunikation normal ist.
- 2. Bitte stellen Sie sicher, dass der Stecker und das Elektrofahrzeug gut verbunden sind.
- 3. Wenn das Problem weiterhin besteht, versuchen Sie bitte, das Ladegerät neu zu starten.

## **F7: Der Ladevorgang wurde an der Seite des Elektrofahrzeugs gestoppt.**

- 1. Bitte stellen Sie sicher, dass das Elektrofahrzeug normal funktioniert und die Kommunikation normal ist.
- 2. Bitte stellen Sie sicher, dass der Stecker und das Elektrofahrzeug gut verbunden sind.
- 3. Die möglichen Gründe: Fehler im Elektrofahrzeug, Fehler in der Verbindung zwischen Fahrzeug und Stecker, Erdungsfehler, CP-Fehler.